## Getting Started with the groov Free Trial

Here's how to quickly get started with the free trial of *groov*, Opto 22's easy-to-use tool for building and viewing mobile operator interfaces so you can monitor and control systems and equipment.

It's a simple 5-step (or less!) process:

- **1.** Register for the free trial and download *groov*.
- 2. Install *groov* and set up a user account.
- **3.** (Optional) Install and configure the KEPServerEX free trial.
- **4.** Configure the tag server in *groov*.
- **5.** Build your interface in *groov*, and then view it on your mobile device.

Let's get started.

## Step 1. Register and download groov

**1.** Open your favorite browser (we recommend Chrome) and go to groov.com.

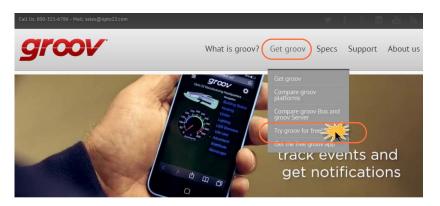

groov: Build and use mobile apps for automation

It's your system on your mobile!

2. Click Get groov > Try groov for free!

| Call Us: 800-321-6786 - Mail: sales@opto22.com                                                                                |                |           | 9     | f 8 t   | 1 A N    |
|----------------------------------------------------------------------------------------------------|----------------|-----------|-------|---------|----------|
| groov                                                                                                    | What is groov? | Get groov | Specs | Support | About us |
| groov / Try groov for free!                                                                                                   |                |           |       |         |          |
| Here's how to get your <i>groov</i> trial  To get your free trial, enter your email address below - Privacy po  Email Address | licy           |           |       |         |          |
| Send                                                                                                    |                |           |       |         |          |

- If you have a My.Opto22 account, use your My.Opto22 password.
- If you don't have a free My.Opto22 account, no problem. Enter your email address above to create an account.

- **3.** Enter your email address and click Send; then complete the form and click Send. (If you already have a MyOpto22 account, you'll just be asked for your password.) Make sure you **remember your password**; you'll need it to download *groov*.
- 4. Check your inbox. We've just sent instructions for your next step. If you don't see the email in your inbox, check your spam folder.

Quick tip: Don't delete this email. There are several helpful links in here that we'll come back to.

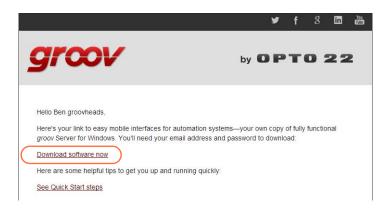

**5.** Now click the Download link in the email and log back in.

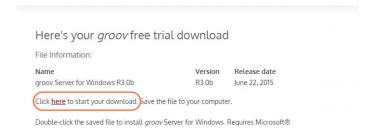

**6.** Click "here" to start the *groov* Trial download.

#### Step 2. Install groov

**1.** Once the download is complete, double-click it to install *groov*.

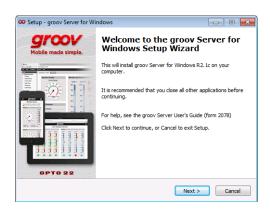

- **2.** Accept the defaults during installation.
- **3.** When installation is complete, go back to your browser and enter this address: https://localhost

This address takes you to the new *groov* Server for Windows you just installed. Don't forget the "s" in http**s**.

**4.** Accept all security warnings.

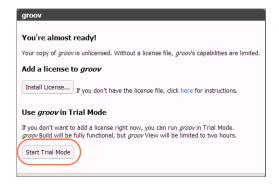

**5.** Click Start Trial Mode.

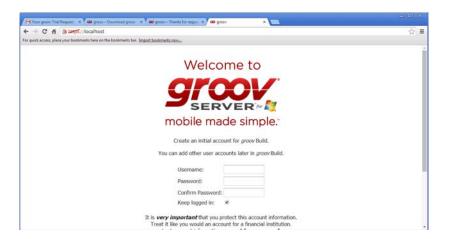

**6.** Create a *groov* admin user account.

**IMPORTANT:** Remember your username and password! There is no way to recover them should you forget.

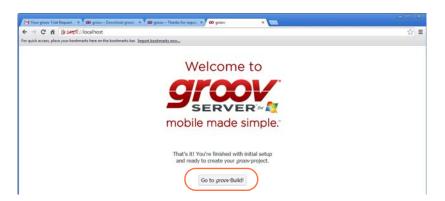

**7.** Click Go to *groov* Build! Keep this tab open.

# Step 3. Evaluate groov

**1.** Go back to *groov* in your browser now. Click the gear icon (upper right) and choose Switch to *groov* Build.

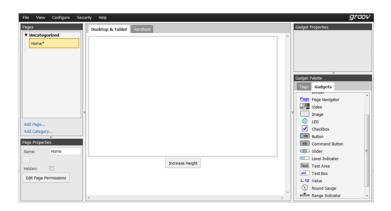

- **2.** From the Configure menu, choose Devices and Tags. Click Add New Device and choose Data Simulator from the dropdown menu.
  - With the Data Simulator you can try groov without connecting to any real hardware.
- **3.** Click Add page (in the left-hand column) and give the page a name. We'll start by adding a round gauge.
- **4.** Click the Gadgets tab (lower right).

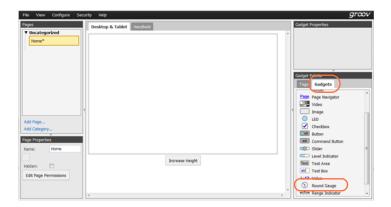

**5.** Drag the Round Gauge gadget onto the page.

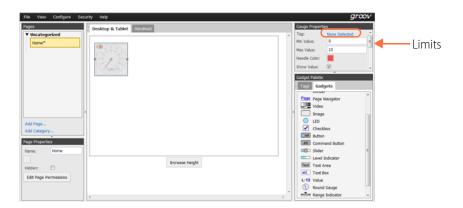

- **6.** Click "None Selected" in the upper right and choose a tag. Open the tag server tree to see them all.
- **7.** Set up limits for the tag (also upper right).
- **8.** Play around and add some other gadgets, like the Image one. Just select an image on your hard drive. In this example we added the *groov* logo.
- **9.** Choose File > Save All Changes and Switch to *groov* View. There's your interface. Pretty cool!

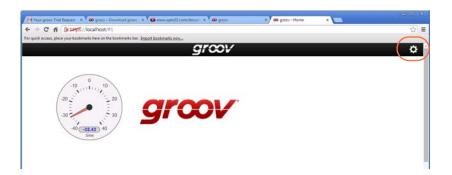

- **10.** Click the gear icon in the upper right and choose Switch to *groov* Build.
- **11.** Click the Handheld tab and notice that *groov* is also building the handheld pages at the same time. You can rearrange the gadgets so they'll look right on a smartphone.

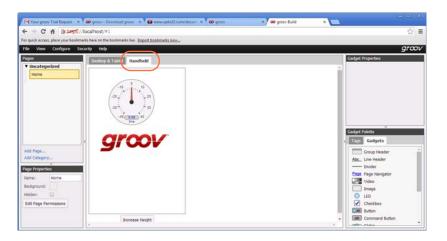

**12.** When you click back to the Desktop & Tablet tab, note that everything there stays where it was.

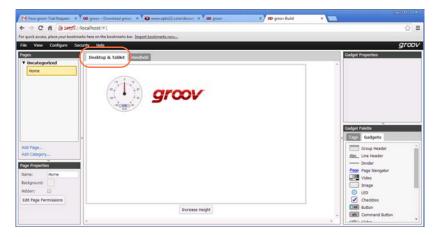

- **13.** Save and switch to *groov* View again.
- **14.** Now get out your smartphone and see how it looks. Open a browser and type in your PC name for the URL, for example: https://benspcLog in, and there you are.

You've just built a mobile application!

For more about *groov*, check out groov.com. For specifics on using gadgets and your new interface, see the *groov User's Guide*.

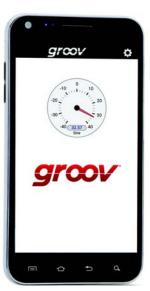

## For Help

If you have problems getting started with the *groov* free trial, and you can't find the solution in this tech note or the *KEPServerEX Settings for groov Technical Note*, give us a call. Product Support for *groov*, like all our products, is free.

**Phone:** 800-TEK-OPTO (800-835-6786)

951-695-3080

(Hours are Monday through

Friday,

7 a.m. to 5 p.m. Pacific Time)

**Fax:** 951-695-3017

**Email:** support@opto22.com

**Opto 22 website:** www.opto22.com

*NOTE: Email messages and phone* 

calls to Opto 22 Product Support